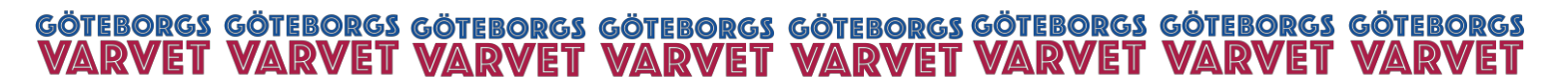

Version 1.0 Manual – Gruppanmälan Specialvarvet Uppdaterad: 2024-02-08

# **Gruppanmälan Specialvarvet**

**Syfte:** Användarmanual för tillvägagångssätt vid gruppanmälan avseende Specialvarvet.

### Innehållsförteckning **Gör en gruppanmälan**[...........................................................................................................................](#page-0-0) 1 **Lägga till deltagare i befintligt team**[....................................................................................................](#page-2-0) 3 **Ta bort deltagare** [...................................................................................................................................](#page-3-0) 4

## <span id="page-0-0"></span>**Gör en gruppanmälan**

- 1. Öppna webbläsaren och gå in på <https://www.goteborgsvarvet.se/varvetveckan/specialvarvet>
- 2. Klicka på "anmälan"

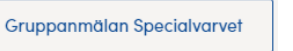

3. Välj "skapa företagsteam"

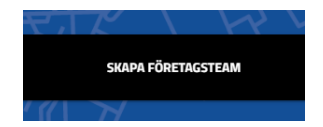

- 4. Fyll i uppgifter
	- a. Gruppnamn
	- b. Företagsnamn
	- c. Välj "Önskar inte att boka ett företags paket till Göteborgsvarvet"
	- d. Klicka i "Specialvarvet"
	- e. Välj antal löpare genom att klicka på +/- i kolumnenen antal
	- f. Klick i rutan "vi önskar att betala med faktura
	- g. Fyll i fakturauppgifter
		- i. Företagsnamn
		- ii. Organisationsnummer
		- iii. Referens
		- iv. Fakturaadress
		- v. Postnummer
		- vi. Stad
		- vii. Land

### Göteborgsvarvet 21km

Vilket företagspaket önskar du boka för Göteborgsvarvet

- O Team Guld (inkluderar bokningsavgift) (10 000,00 kr) O Team Silver (inkluderar bokningsavgift) (5 000,00 kr)
- $\bigcap$  Team Brons
- O Önskar inte boka ett företagspaket till Göteborgsvarvet

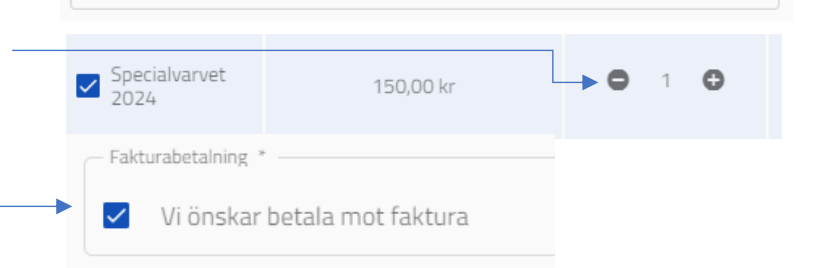

### GÖTEBORGS GÖTEBORGS GÖTEBORGS GÖTEBORGS GÖTEBORGS GÖTEBORGS GÖTEBORGS GÖTEBORGS varvet varvet varvet varvet varvet varvet varvet varvet **VARVET**

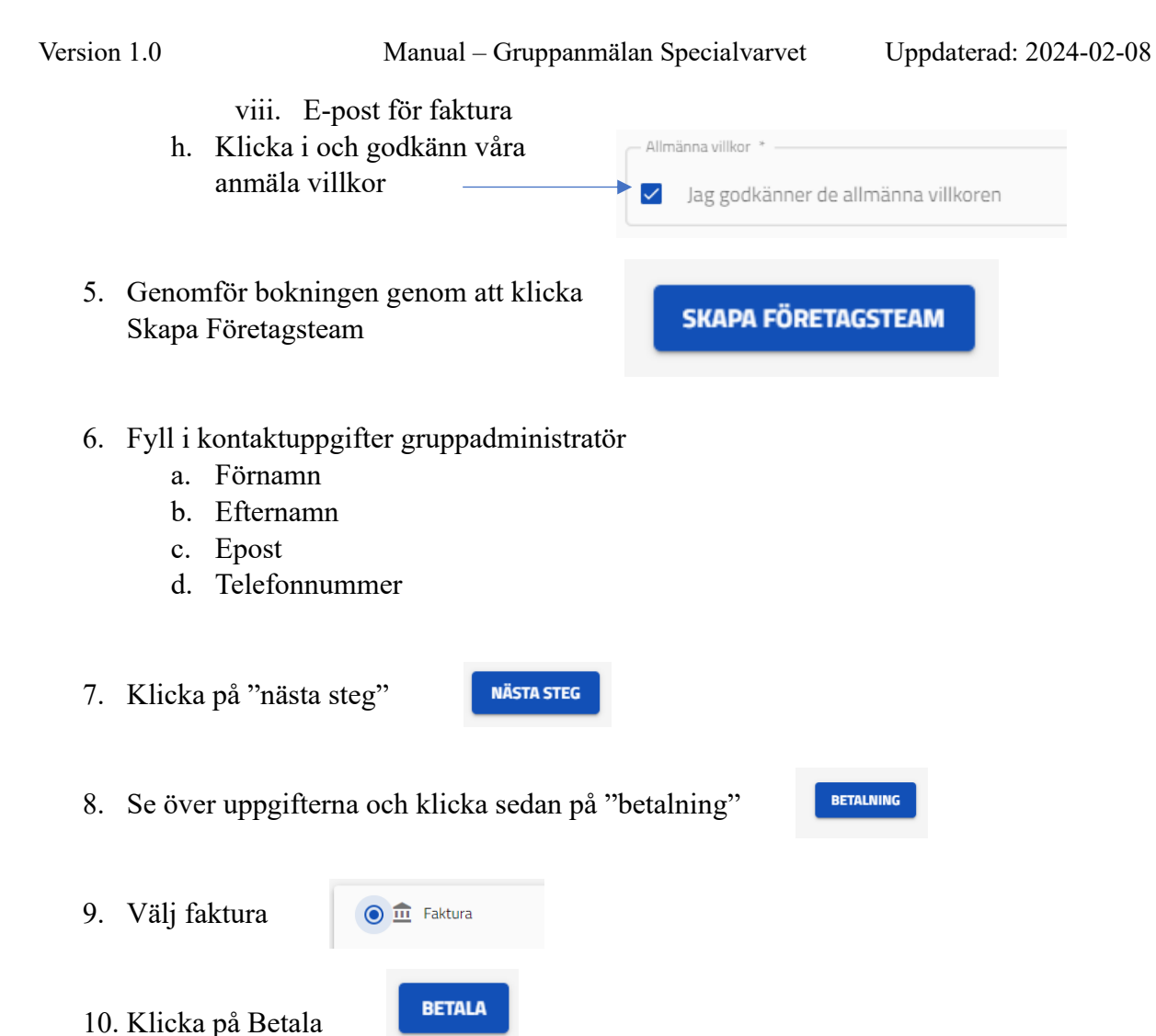

11. Godkänn och gå vidare till rubriken **"lägga till deltagare i befintligt team"** sida 3.

Bokningsbekräftelse skickas nu till angiven mail.

Du kan nu välja att gå vidare till Gruppadmins Dashboard, du klickar då på knappen "Gruppadmins dashboard".

Gruppadmins dashboard

### **OBS! För att löpare ska få möjlighet att springa måste de läggas in i teamet.**

#### GÖTEBORGS GÖTEBORGS GÖTEBORGS GÖTEBORGS GÖTEBORGS GÖTEBORGS GÖTEBORGS GÖTEBORGS VARVET <u>varvet varvet varvet varvet varvet varvet varvet</u> WARWET

Version 1.0 Manual – Gruppanmälan Specialvarvet Uppdaterad: 2024-02-08

Gruppadmins dashboard

# <span id="page-2-0"></span>**Lägga till deltagare i befintligt team**

- 1. Gå in på Gruppadmin Dashboard
	- a. Direkt efter bokning genom att klicka på "Gruppadmins Dashboard"
	- b. Via länken i bekräftelsemejlet till Gruppadmin.

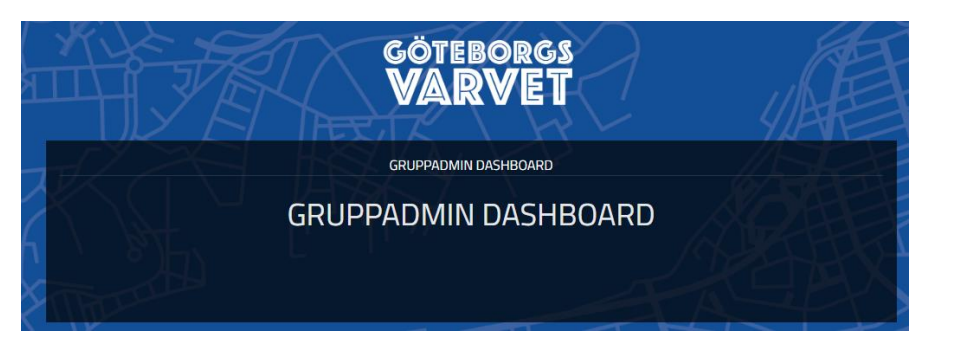

- 2. Rulla ner till "Gruppens Startplatser"
- Administrera startplatser 3. Välj "Administrera Startplatser" 4. Klicka på "+ gubbe" i Registreringslistan
- 5. Fyll i uppgifter
	- a. Förnamn
	- b. Efternamn
	- c. Epost (om löparen ej önskar att få ett mail eller komma in på sin egen hemsida kan ni ange [noreply@goteborgsvarvet.se\)](mailto:noreply@goteborgsvarvet.se)

F Bana och starttid \*

- d. Kön
- e. Bana och starttid
- f. Godkänn allmänna villkor
- g. Godkänn EST Mika timing för tidtagning
- 6. Klicka på "Nästa steg"
- **NÄSTA STEG**
- 7. Se över uppgifter och godkänn genom att klicka på Nästa
- 8. Bekräftelse på tillagd deltagare kommer nu upp
- SPECIALVARVET 2024

**NÄSTA** 

Röd bana - 3,3 km: kl 11.00 - startgrupp 1 Blå bana 2,1 km: kl 11.30 - startgrupp 2 Ljusblå bana - 2,1 km: kl 11.45 - startgrupp 3

- 9. Ska du lägga till fler deltagare?
	- a. JA, gå tillbaka till steg och upprepa stegen för samtliga deltagare
	- b. Nej, då är du klar

# Göteborgs göteborgs göteborgs göteborgs göteborgs göteborgs göteborgs göteborgs<br>VARVET VARVET VARVET VARVET VARVET VARVET VARVET VARVET VARVET

Version 1.0 Manual – Gruppanmälan Specialvarvet Uppdaterad: 2024-02-08

### <span id="page-3-0"></span>**Ta bort deltagare**

Det går inte att ta bort en genomförd anmälan.

I enlighet med våra villkor så gäller 24h ångerrätt. Vänligen kontakta [info@goteborgsvarvet.se](mailto:info@goteborgsvarvet.se) om ni önskar avbokning.

## **Byta Bana?**

Löparen kan byta bana genom att gå in på sin personliga dashboard och klicka sig vidare.

Har ni angivit en "no reply" mail för löparen och önskar att byta bana, vänligen kontakta oss på [info@goteborgsvarvet.se](mailto:info@goteborgsvarvet.se)

## **Kontakt**

[info@goteborgsvarvet.se](mailto:info@goteborgsvarvet.se)

Telefon: 031 – 772 78 80